# **Food & Beverage Tax**

## **Filing and Payment Instructions**

#### **Go to<https://tax.pwcgov.org/>**

**Sign into your portal account. If you do not have an account you will need to register for one. See page 3 for the instructions.**

**Click View on Food and Beverage Tax**

**Click on File Now** 

**Jul 2022** 

Status: Expected Filing Due Date: 8/22/2022

**Enter Gross Receipts and Deductable Gross Receipts. Once information is added click Next to proceed.**

File Now

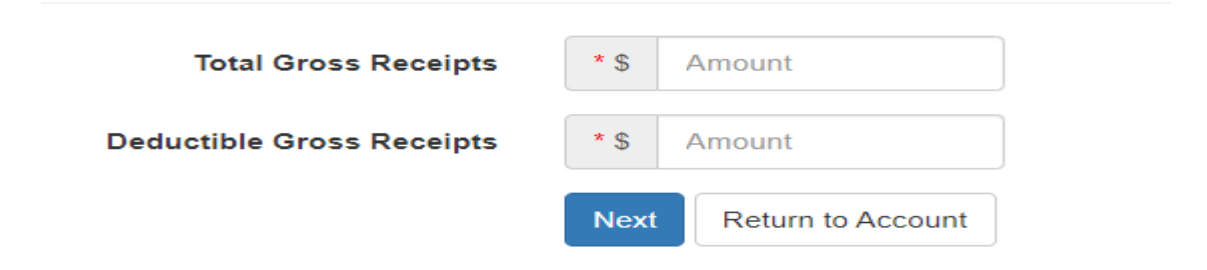

**This brings you to the screen that shows you the Taxable Gross Receipts. If the information is correct click Submit which will take you to the Pay Account screen. You will see the amount due and the different payment options to make the payment.**

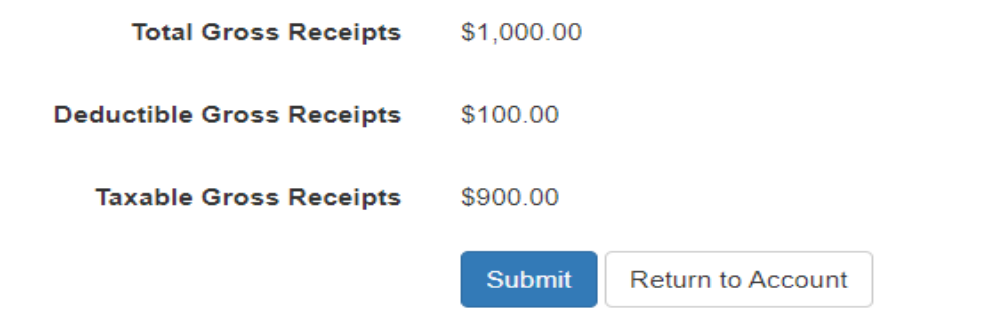

**Choose the payment method you wish to use and click Next. Please follow the instructions to complete your transaction. Once payment has been submitted you will receive confirmation of it.**

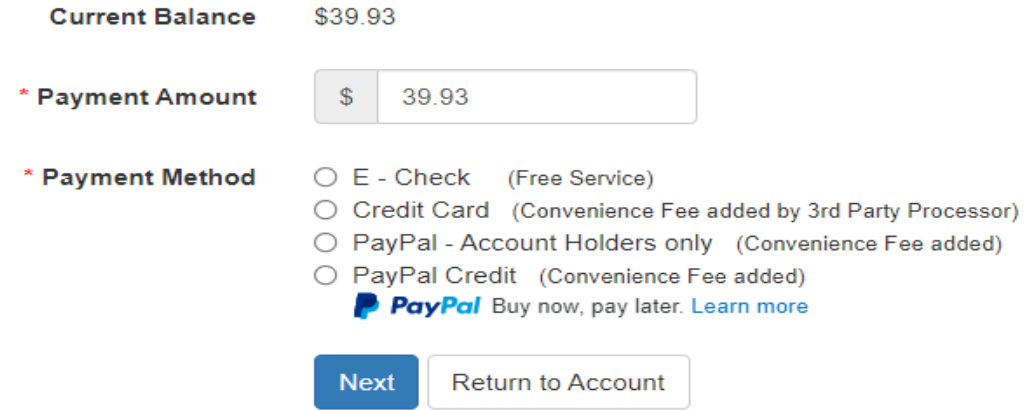

## **Registering Account in PWC Portal System**

Go to<https://tax.pwcgov.org/>

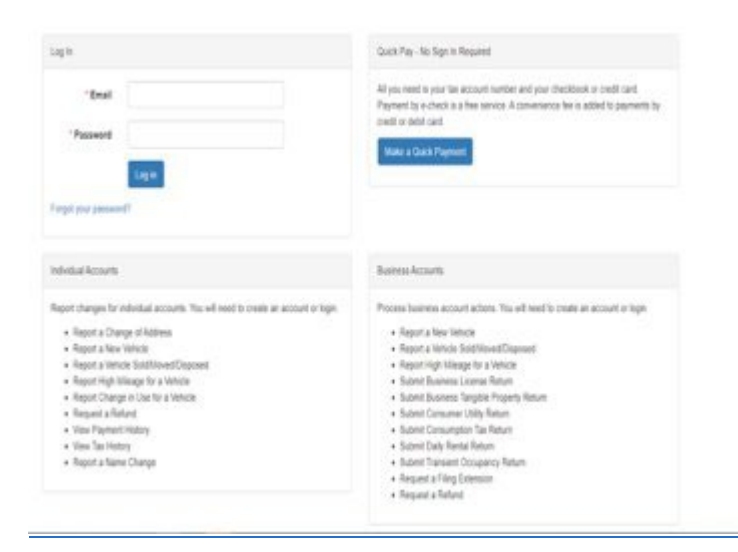

**To register your account click on "Register" below the arrow in the picture**.

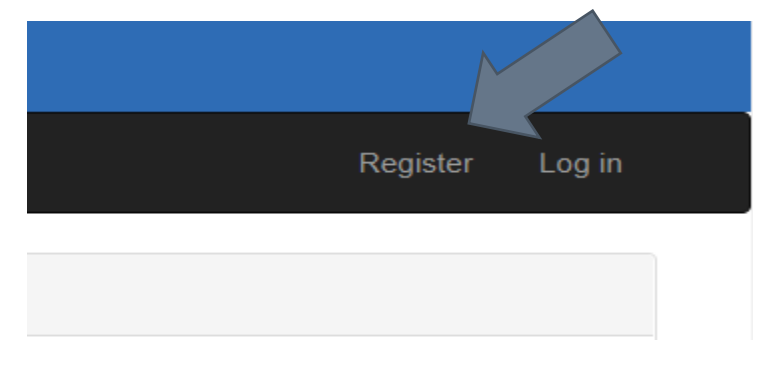

**Add your email, create a password and confirm the pasword you created and click on register.** 

Create a new account.

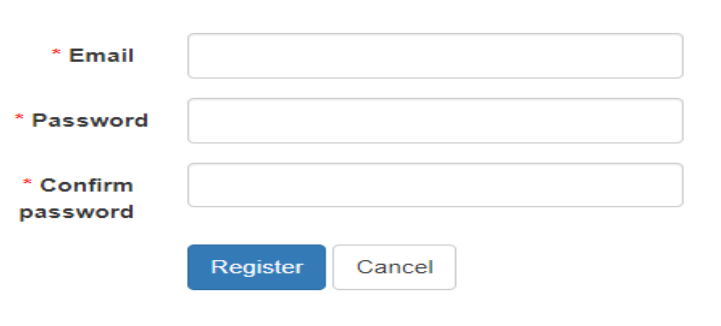

**You will receive this message after you click on "Register".**

## **Confirm Email Address**

Please check your email inbox. A confirmation message has been sent to

**You will receive an email from Prince William County. This may take a few minutes to receive. Click on "Please confirm your account by clicking here" to complete the registration process.**

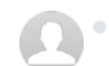

**Prince William County** <noreply@pwcgov.org> To: jd.test70@yahoo.com

Fri, Feb 11 at 9:53 AM

Hello jd.test70@yahoo.com,

Thank you for creating a Prince William County Tax Portal account. Your Tax Portal account makes accessing tax information, reprinting tax bills, managing notifications, filing required returns, and managing tax payments easy and secure.

Please confirm your account by clicking here.

### **Once you click to continue it will take you to the Log In page.**

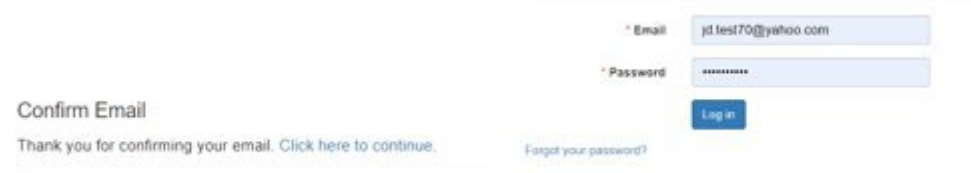

#### **Select the type of account you are registering**

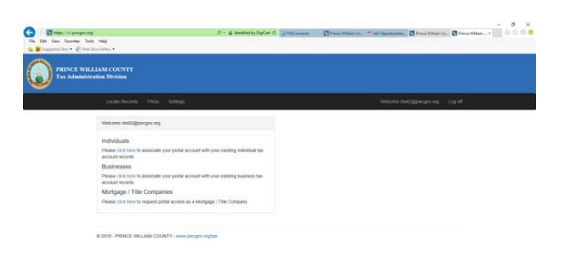

You will be prompted to add the EIN Number or Account number. Once you have completed adding this information click Submit. Your Food and Beverage Tax account is now registered.

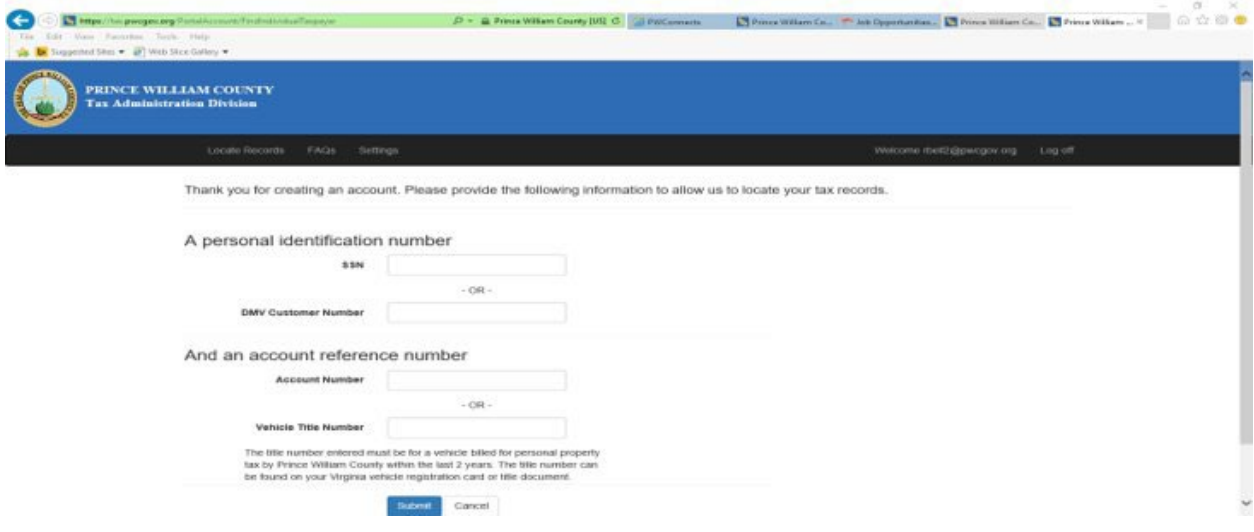